## **TÀI LIỆU HƯỚNG DẪN THANH TOÁN HỒ SƠ TRỰC TUYẾN QUA CỔNG THANH TOÁN PAYMENT PLATFORM**

Bước 1: Mở trình duyệt, truy cập vào website:<https://dichvucong.langson.gov.vn/>

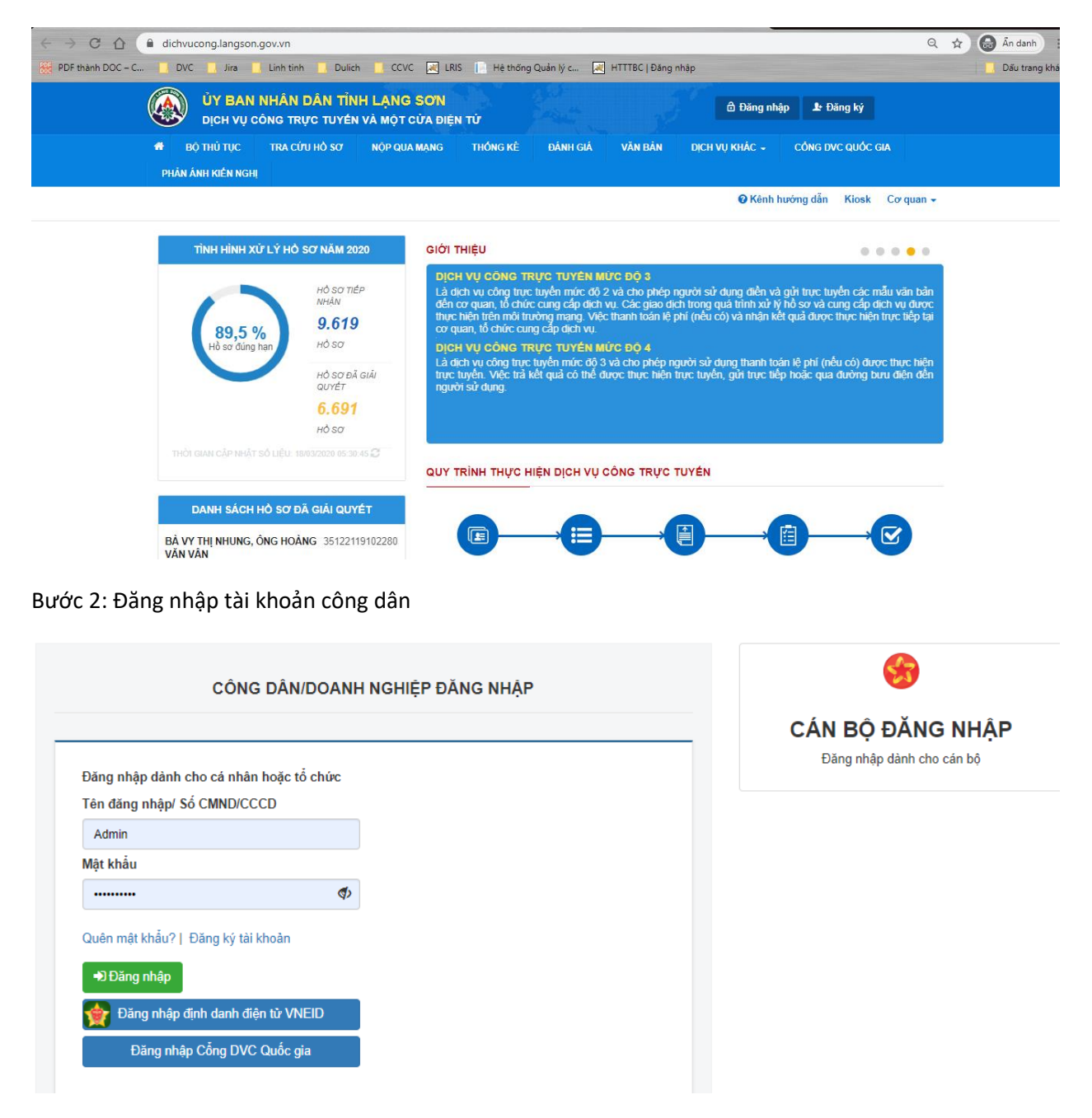

Có thể đăng nhập bằng 3 cách như sau:

- Cách 1: Nhập tài khoản, mật khẩu đăng nhập bằng tài khoản công dân của tỉnh
- Cách 2: Đăng nhập bằng tài khoản định danh điện tử VNEID
- Cách 3: Đăng nhập bằng tài khoản Cổng DVC Quốc gia

## Bước 3: Chọn Menu [NỘP QUA MẠNG] @ Chọn Cơ Quan có thủ tục hành chính (TTHC) cần nộp

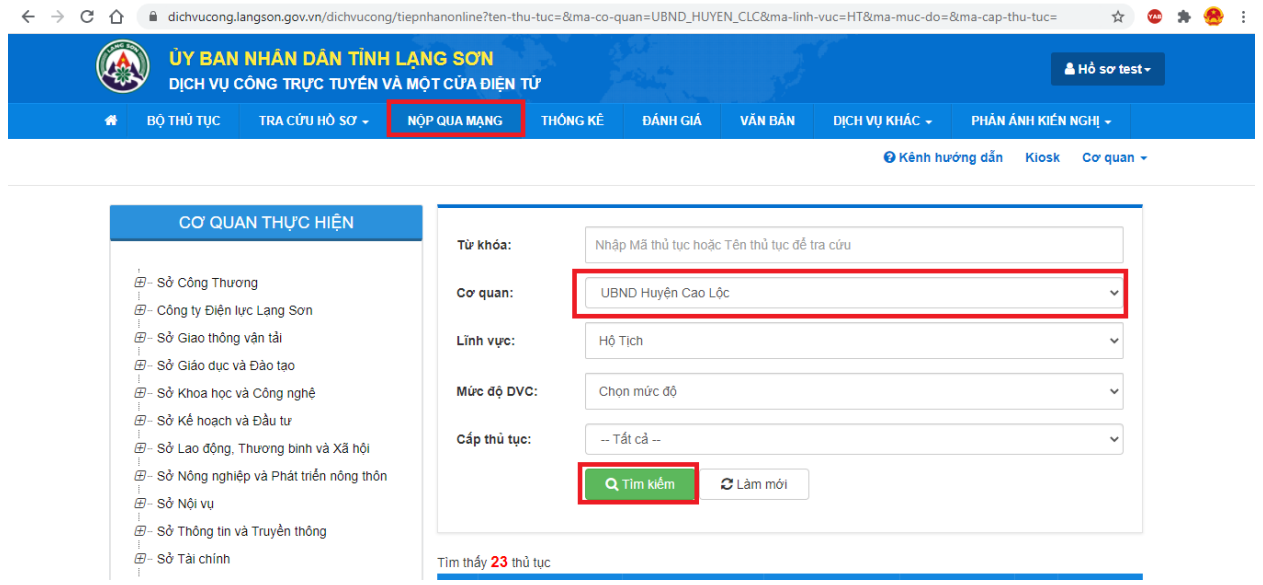

## Bước 4: Tìm TTHC cần nộp hồ sơ

- Có thể tìm theo tên TTHC bằng cánh nhập tên thủ tục hành chính vào mục [Từ khóa] sau đó chọn [Tìm kiếm]
- Có thể tìm theo lĩnh vực bằng cách chọn đến lĩnh vực trong mục [Lĩnh vực] sau đó chọn [Tìm kiếm]

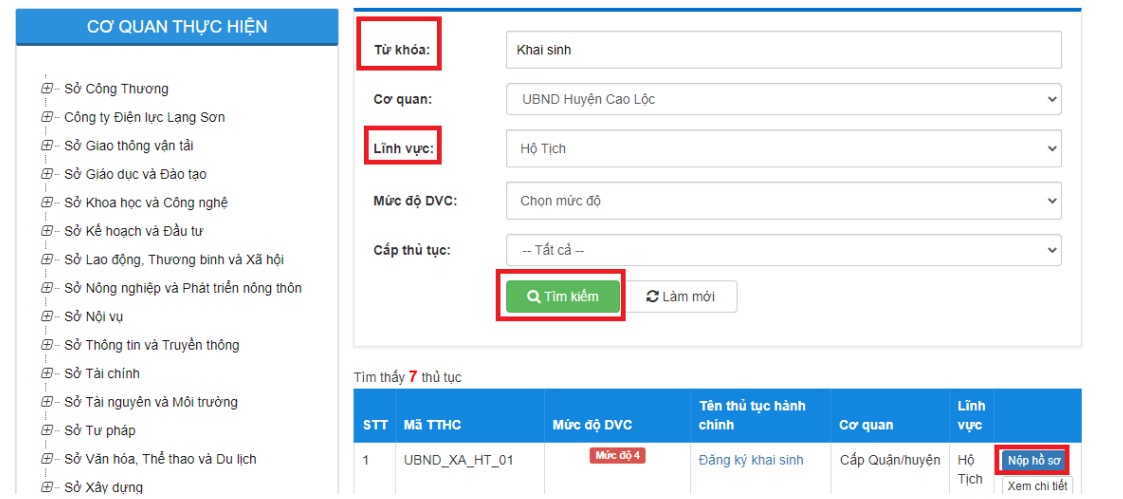

- Sau khi tìm thấy TTHC cần nộp, chọn mục [Nộp hồ sơ] để tiến hành nộp hồ sơ trực tuyến.

Bước 5: Chọn quy trình, đơn vị cần nộp hồ sơ (nếu thủ tục có nhiều hơn 1 trường hợp giải quyết)

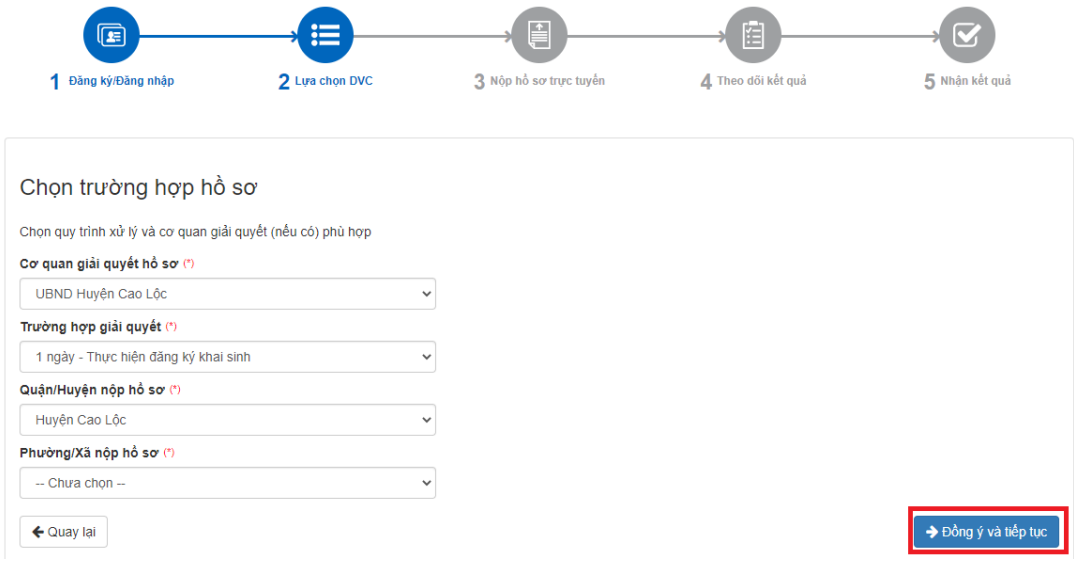

## Bước 6: Điền thông tin người nộp hồ sơ (tự động điền thông tin tài khoản)

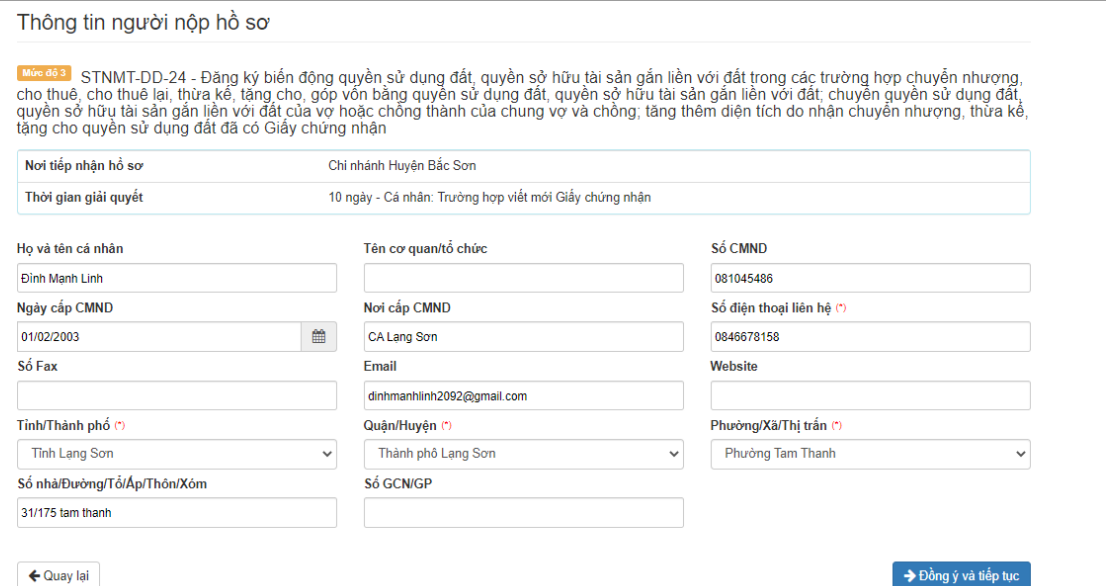

Bước 7: Chọn thành phần hồ sơ tương ướng

- Check chọn thành phần hồ sơ
- Chọn [Chọn tệp tin] để đính kèm file scan của thành phần hồ sơ đó

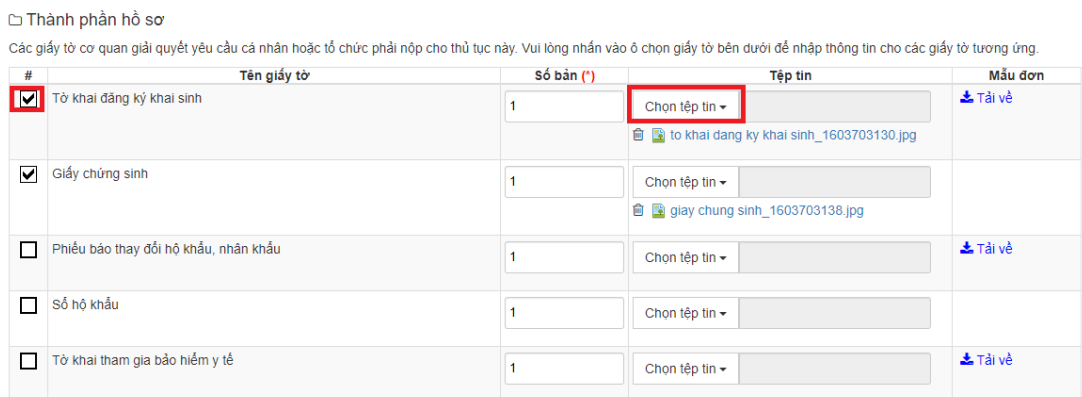

Bước 8: Chọn loại phí, lệ phí cần nộp theo từng hồ sơ

- Chọn mức phí, lệ phí
- Chọn phương thức thanh toán: "Thanh toán trực tuyến qua Payment Platform"

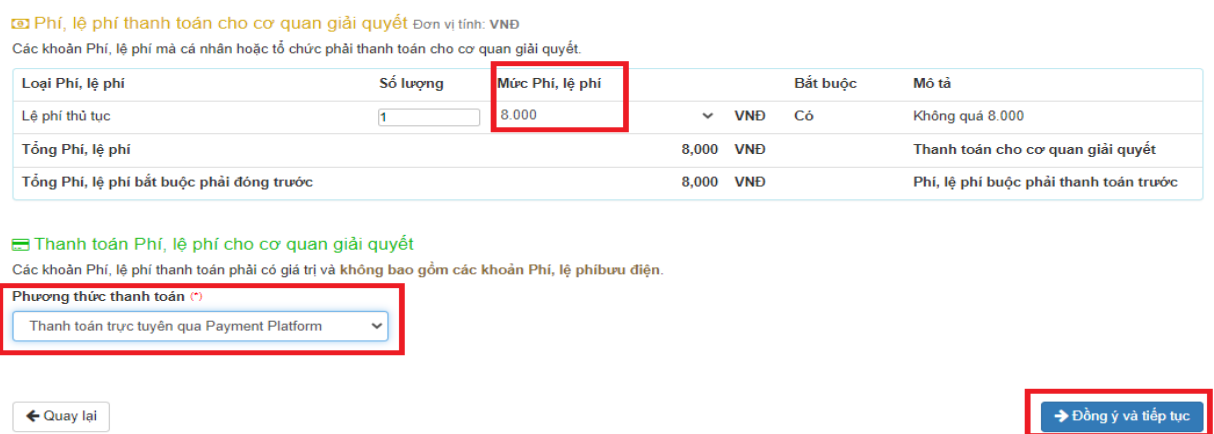

Bước 9: Nhập mã xác nhận các thông tin nhập liệu và chọn [Thanh toán & Nộp hồ sơ]

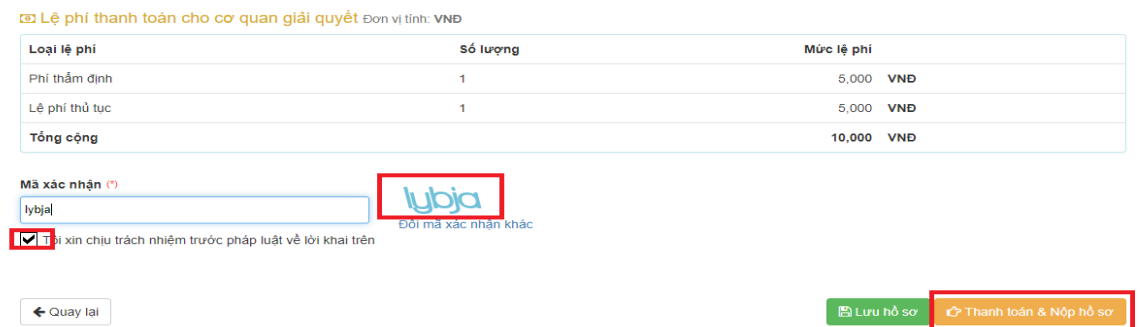

Bước 10: Chọn phương thức thanh toán

PAYMENT

- Trường hợp khách hàng có ví điện tử thì chọn thanh toán qua ví
- Trường hợp khách hàng có thẻ ngân trong danh sách các ngân hàng đã kết nối trực tiếp với cổng Thanh toán Payment Platform thì khách hàng chọn ngân hàng đó để thanh toán

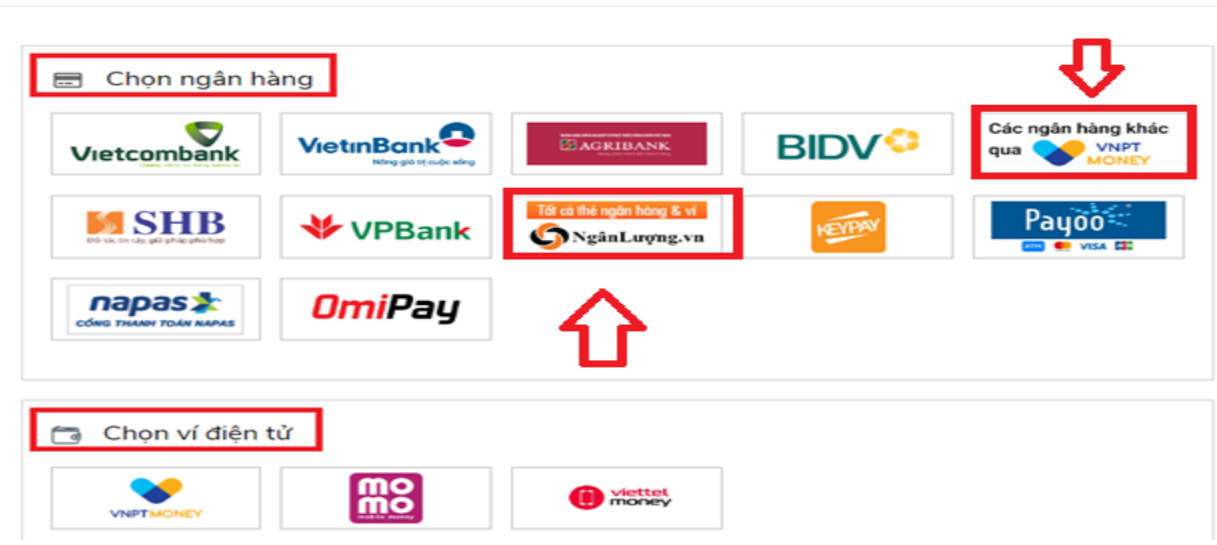

- Trường hợp khách hàng có thẻ ngân hàng mà không có trong danh sách các ngân hàng đã kết nối trực tiếp với cổng Thanh toán Payment Platform thì khách hàng có thể chọn các kênh

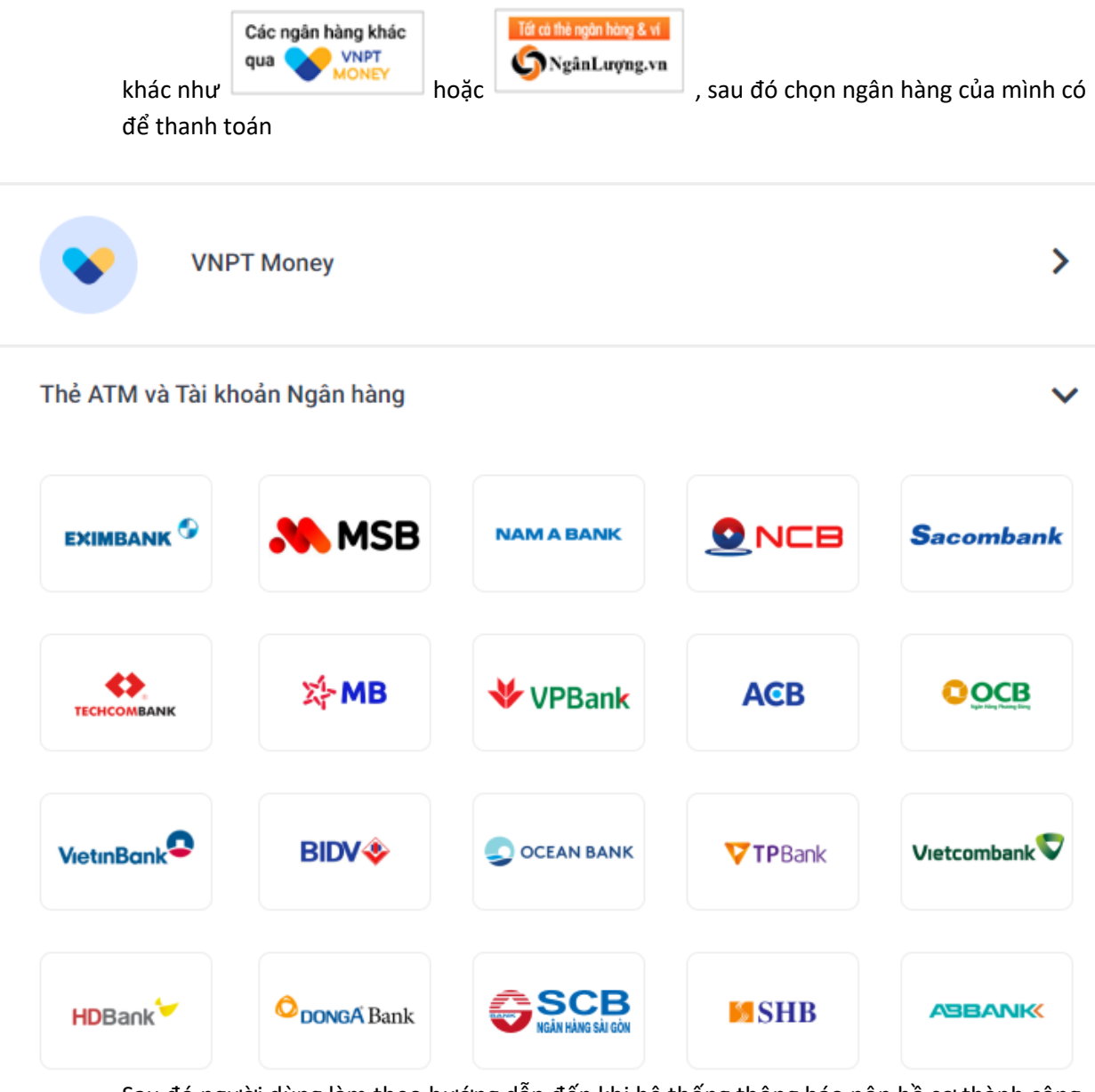

- Sau đó người dùng làm theo hướng dẫn đến khi hệ thống thông báo nộp hồ sơ thành công

Bước 11: Hệ thống thông báo hồ sơ nộp thành công

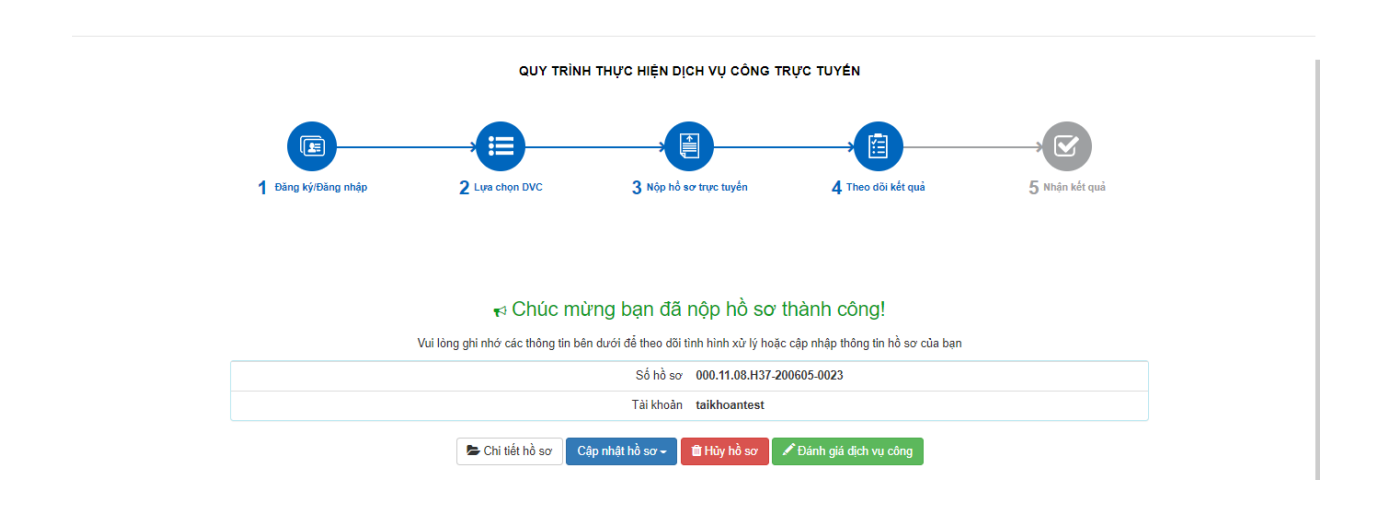